# 【フォトレコ~会員登録の手順(スマホ版)~ 1/4 ページ】 わかり こうしゃ こうしゃ こうしゃ おおし しゅうしゅう 閲覧条件①の場合の会員登録手順

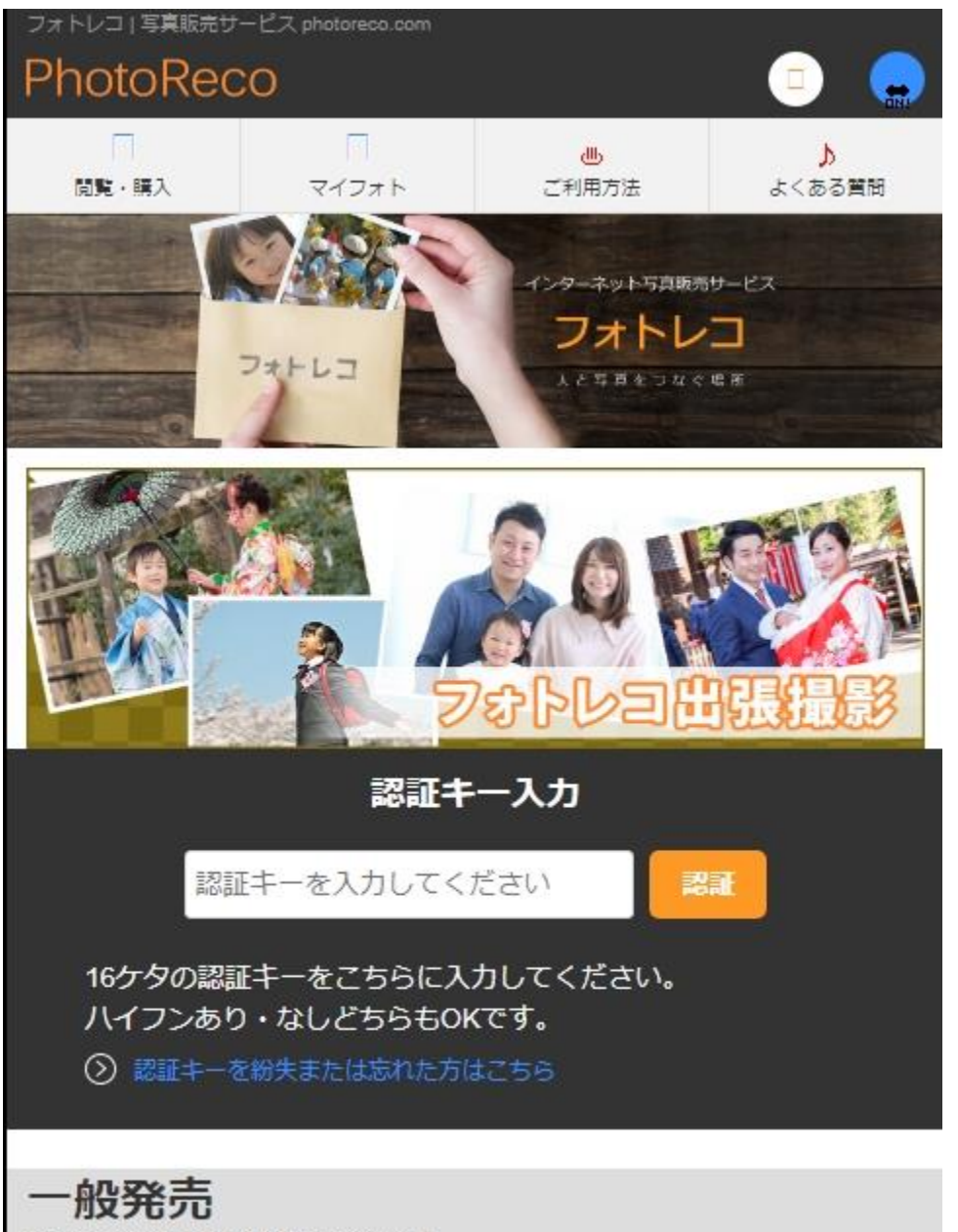

認証キーがなくても写真をお選びいただけます

【手順1】フォトレコのページ(URL: [https://www.photoreco.com/\)](https://www.photoreco.com/) にアクセスして渡された認証キーを入力します

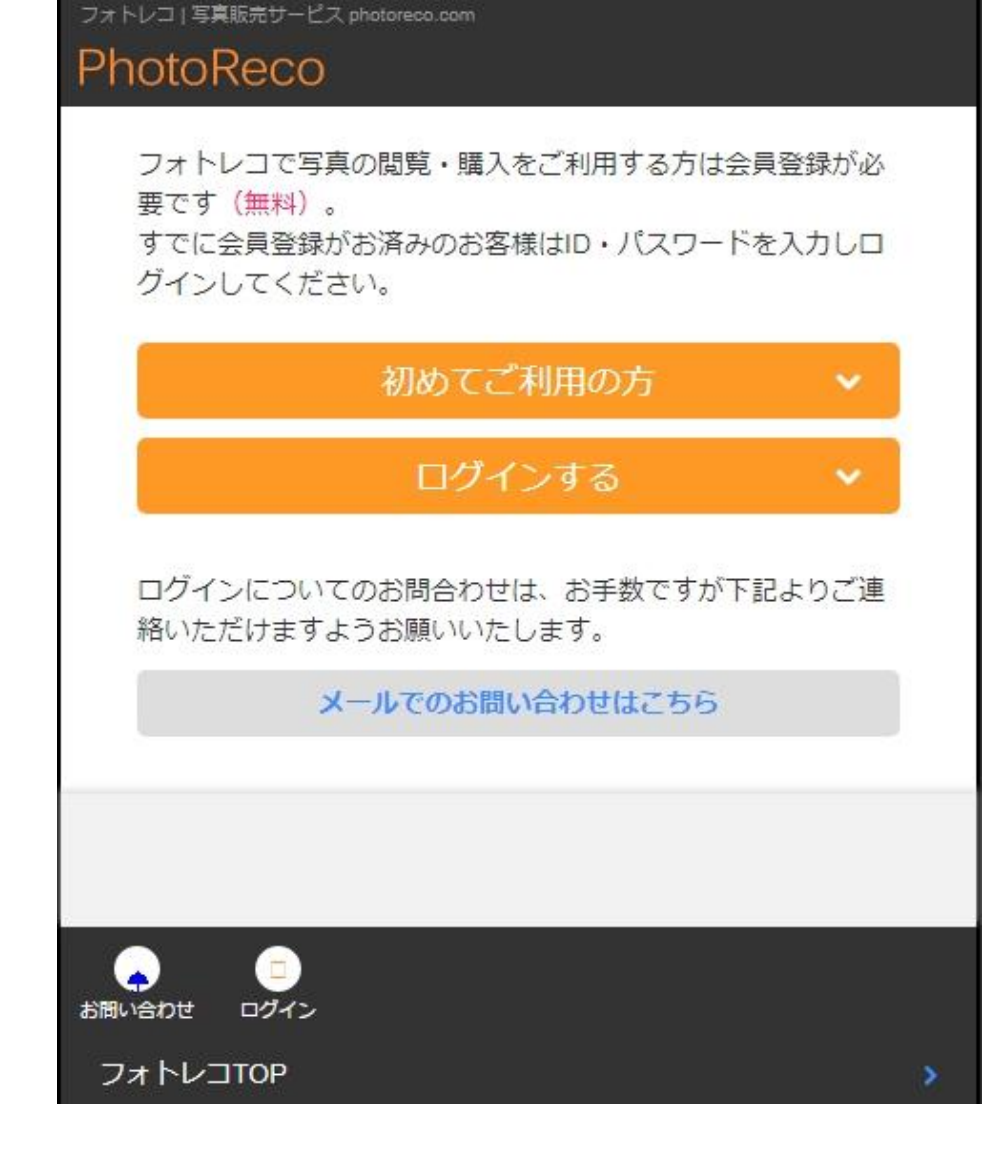

【手順2】初めてフォトレコをご利用される場合は、「初めてご利用の方」 をクリックします。会員登録が既にお済の場合は「ログインして購入す る」をクリックします

## 【フォトレコ〜会員登録の手順(スマホ版)〜 2/4ページ】

# PhotoReco

フォトレコ1写真販売サービス photoreco.com

フォトレコで写真の問覧·曙入をご利用する方は会員登録が必 要です (無料)。 すでに会員登録がお済みのお客様はID·パスワードを入力し口 グインしてください。

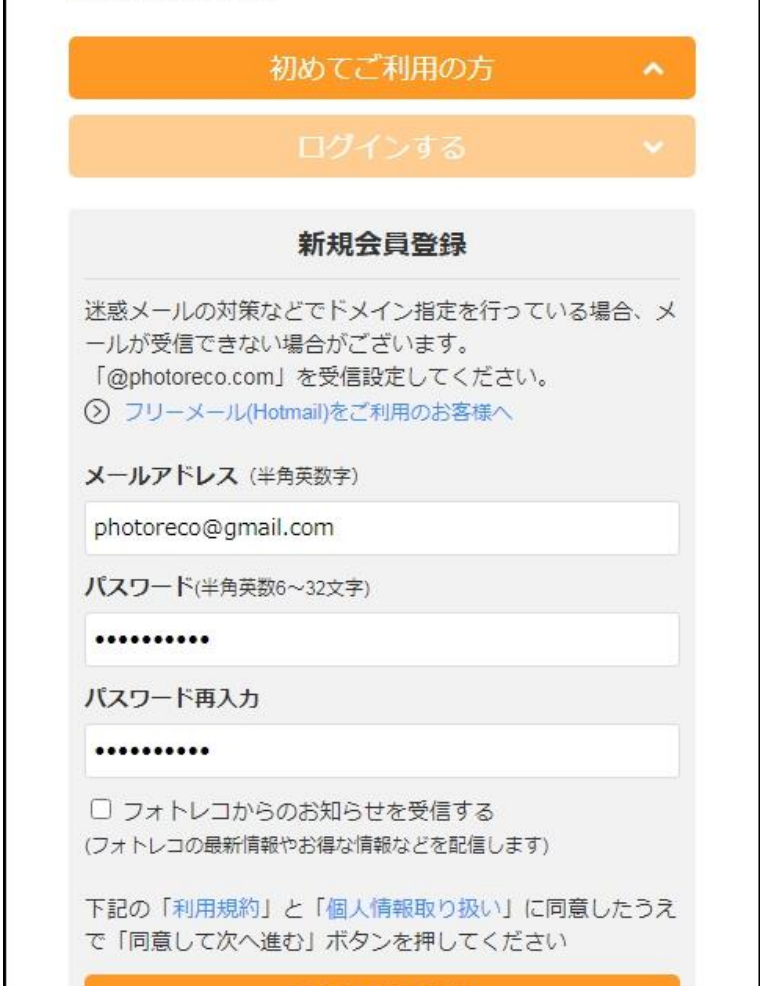

同意して次へ進む

【手順3】お使いのメールアドレスとパスワードを入力して、「同意して 次へ進む」をクリックします。パスワードは保護者様がお決めになった パスワードとなります。

# 閲覧条件①の場合の会員登録手順

フォトレコ | 写真販売サービス photoreco.com

# PhotoReco

## 登録内容確認

以下の内容で登録します。 よろしければ「登録する」ボタンを押してください。 ※パスワードはヤキュリティの安全性のため伏せています。

メールアドレス photoreco1234567891234@gmail.com

パスワード \*\*\*\*\*\*\*\*\*\*

フォトレコからのお知らせ 受信する

「登録する」ボタンを押すとご入力いただいたメールアドレ スに本登録用のメールを送らせていただきます。

「@photoreco.com」からのメールを受信できるように設定 してください。

またブラウザやセキュリティソフトの設定でCookieの受け入 れが【無効】になっている場合は会員登録できませんので、 その場合は設定を【有効】に変更後、登録手続きを行ってく ださい。

前に戻る

登録する

【手順4】登録内容に問題がなければ、「登録する」をクリックします

## 【フォトレコ~会員登録の手順(スマホ版)~ 3/4ページ】

### 閲覧条件①の場合の会員登録手順

フォトレコ1写真販売サービス photoreco.com

## PhotoReco

#### member@photoreco.com

【フォトレコ】仮登録のご案内 - この度は「フォトレコ」への仮登録

## メールを送信しました

本登録手続きの案内メールを

photoreco1234567891234@gmail.com宛に送信しましたの でご確認ください。

#### まだ手続きは完了していません。

24時間以内に届いたメールの本文中に記載があるURLにアク ヤスしていただくことで、本登録完了となります。

### メールが届かない場合

- 入力したメールアドレスが間違っていた可能性がありま す。
- ・迷惑メールのフォルダにメールが振り分けられていないか どうか。
- ご利用のメールサービスの受信拒否設定で 「@photoreco.com」からのメールやURL付のメールが拒 否設定になっていないかどうか。

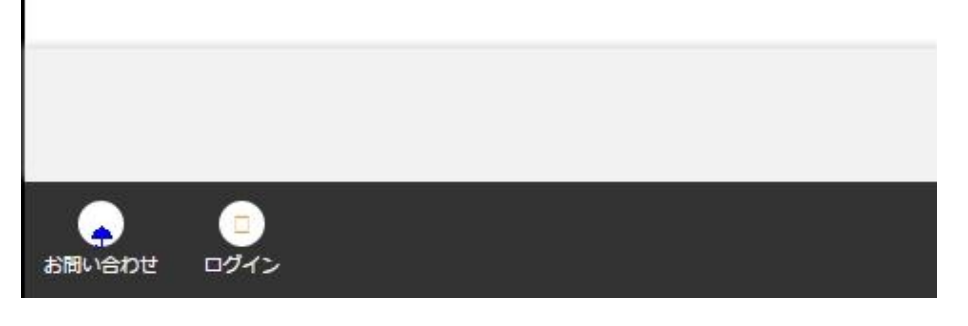

【手順5】「登録する」をクリックすると、本登録手続きのメールが 送られますので、メールを確認します。

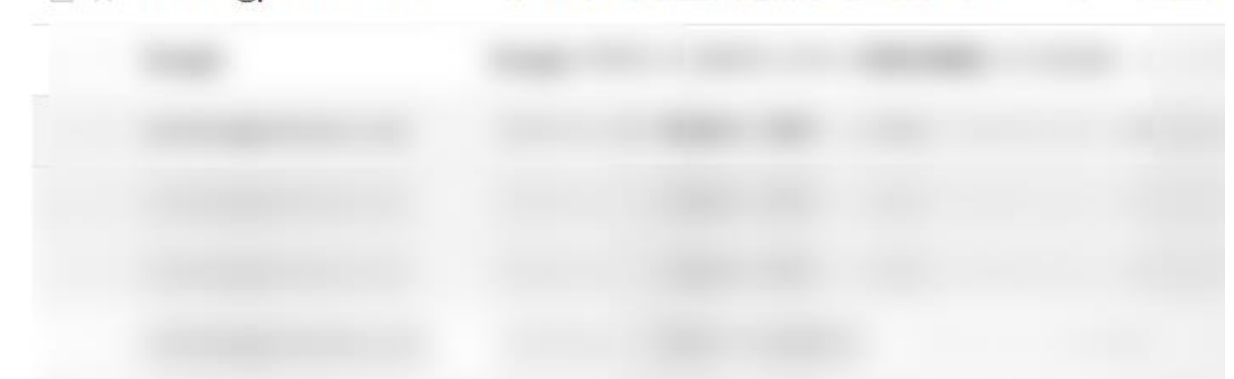

【手順6】メールを確認していただいて、「【フォトレコ】仮登録の ご案内」のメールが届いておりましたら、メールを開きます。 ※画面のレイアウトは、お使いのアプリにより異なります。

## 【フォトレコ~会員登録の手順(スマホ版)~ 4/4 ページ】 わかり インスコン インファイン おおし おおし おおし 閲覧条件①の場合の会員登録手順

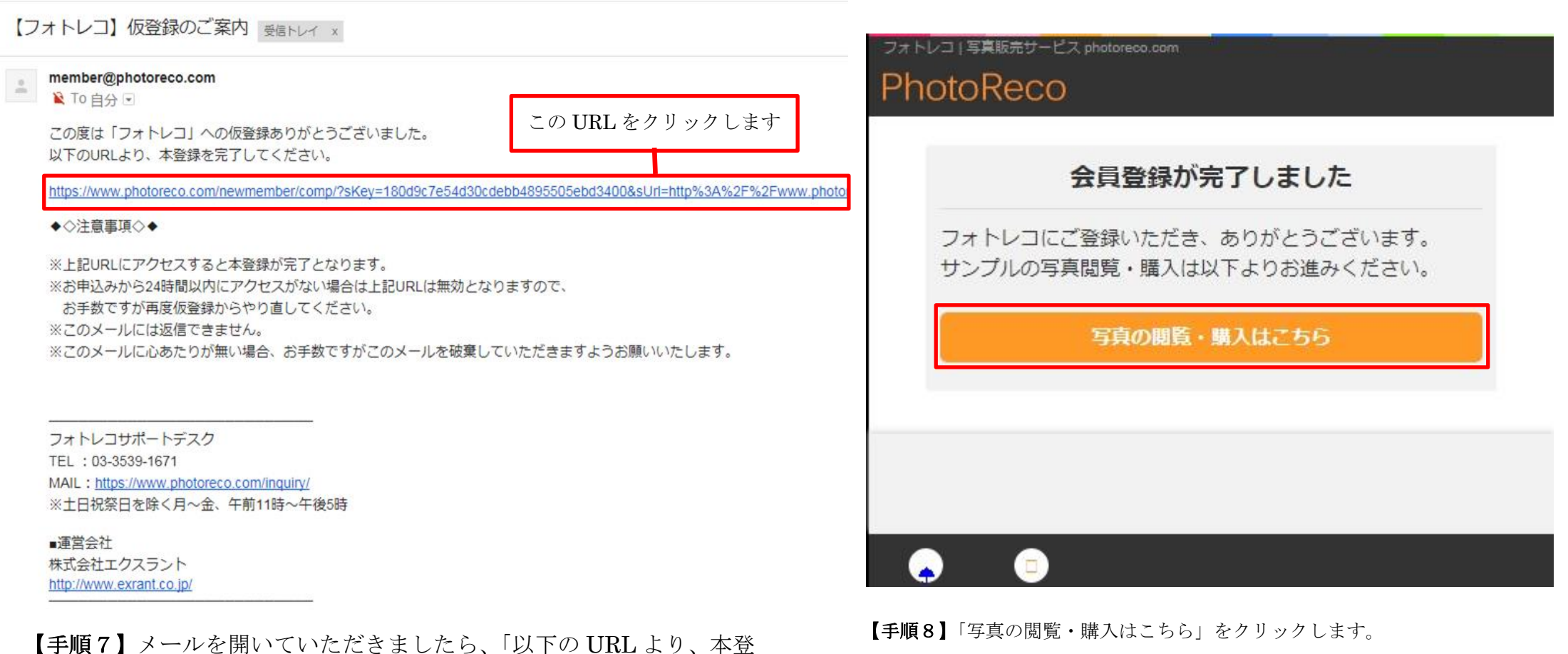

録を完了してください」の下の URL をクリックします

注文手順については、【フォトレコ】注文手順(スマホ版)をご覧ください

クリックすると、写真が閲覧できるようになります。